# Installera och aktivera ViTre (ViTal, ViTex och VisaOrd)

## som levereras elektroniskt

Tack för att du köpt programmet!

Här följer en kortfattad instruktion för hur du hämtar, installerar och aktiverar produkten. Har du frågor eller undrar över något kan du höra av dig på epost eller telefon som visas längst ned på sidan.

- 1. Hämta Installationsprogrammet via Frölunda Datas produktsida.
	- a. Gå till www.frolundadata.se
	- b. Sök upp din produkt i Webshop (tex ViTal)
	- c. Gå till Fliken Ladda ner

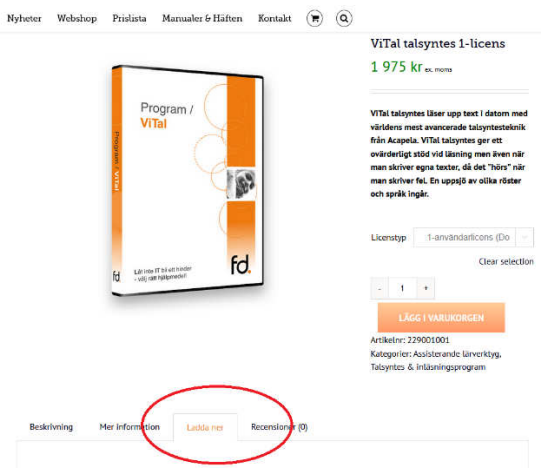

- 2. Spara installationsfilen, normalt läggs den då i mappen "Hämtade filer"
- 3. Öppna Utforskaren och gå till mappen "Hämtade filer"
- 4. Dubbelklicka på filen du hämtat tex. S-ViTre\_102\_Elin\_Emil.exe
	- a. Om filen har tillägget .zip måste du istället högerklicka på filen och i snabbmenyn välja "Extrahera alla". När filen packats upp kan du starta installationsfilen genom att klicka på S-ViTre\_102\_Elin\_Emil.exe

#### När programmet har installerats på datorn:

- 5. Spara zip-filen som medföljde i mailet med din beställning, t.ex. 101500.zip Leta reda på zip-filen, högerklicka på filen och i snabbmenyn välj "Extrahera alla".
- 6. Öppna mappen med serienummret för din vital-licens, t.ex. RBG0088\*\*
- 7. Kopiera filen med ändelsen .lic
- 8. Klistra in filen till mappen: C:\ScanDis.Lic

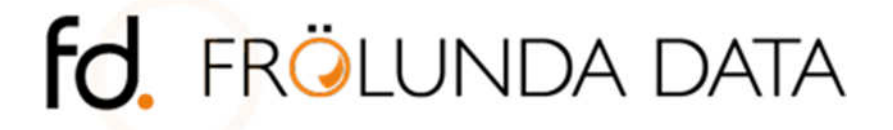

### Nu ska programmet aktiveras

9. Öppna ViTal från skrivbordet och aktiveringsförfarande inleds. (När aktivering av ViTal är färdig, görs samma för Vitex. VisaOrd behöver inte aktiveras)

ViTal öppnar automatiskt "ViTal - visar Administratör programmet.

10. Dialogrutan "ViTal hittar inte nyckeln" visas, klicka på OK

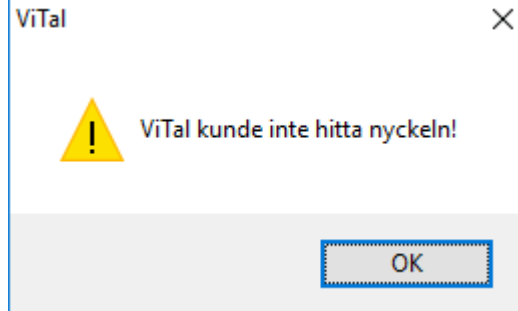

#### 11. Nyckeladministration visas

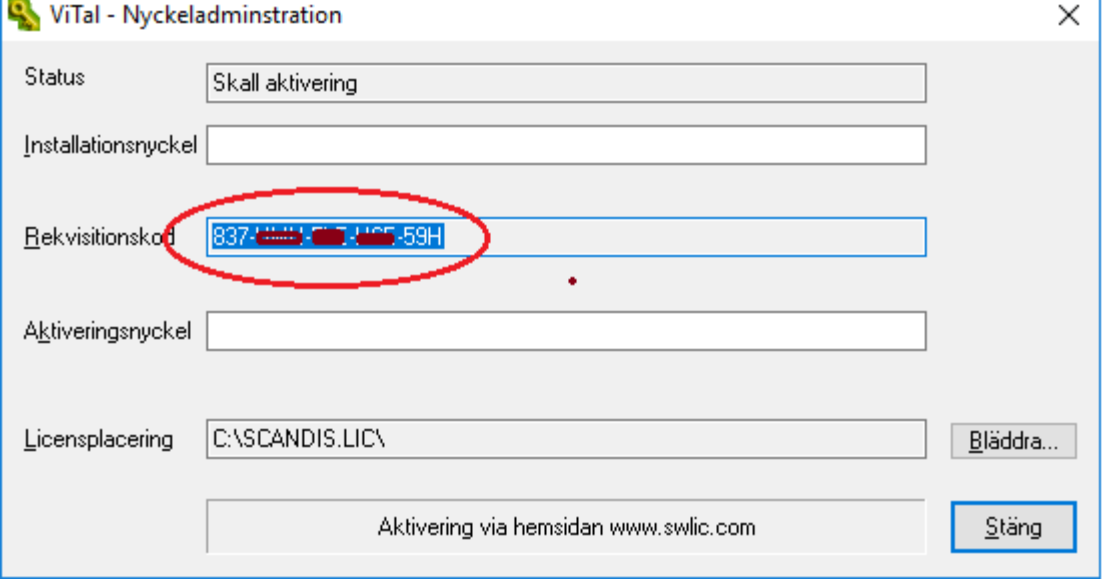

(Installationsnyckeln blir synlig när aktiveringen är färdig) Markera här Rekvisitionskoden, högerklicka och kopiera den

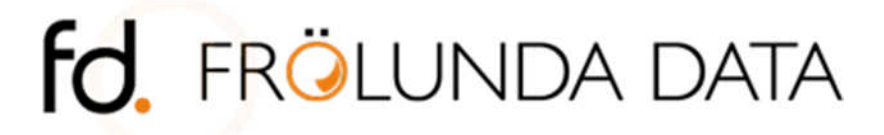

www.frolundadata.se info@frolundadata.se 031-769 55 60

12. Öppna sidan www.swlic.com i din webbläsare

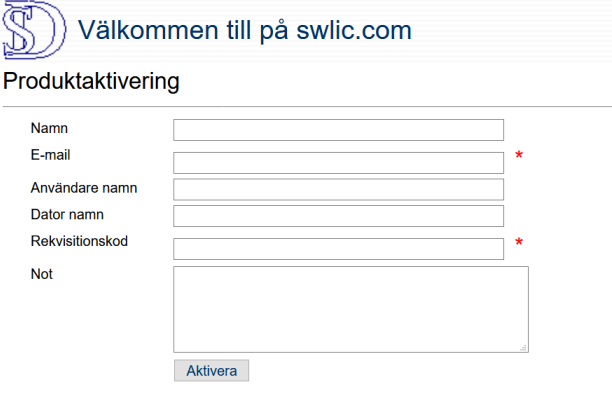

Fältet med skäran (\*) vara ifyllt.

- a. Fyll i namn och e-postadress.
- b. Klistra in Rekvisitionskoden du nyss kopierade
- c. Skriv eventuellt en notering, tex Datorbyte om du aktiverar licensen efter att du bytt dator
- d. Klicka sedan på knappen Aktivera
- 13. Aktiveringsprogrammet visar nu en aktiveringskod (den är röd) i webbläsaren. Markera koden, kopiera och klistra in på fältet "Aktiveringsnyckel" i Nyckeladministrationsprogrammet.

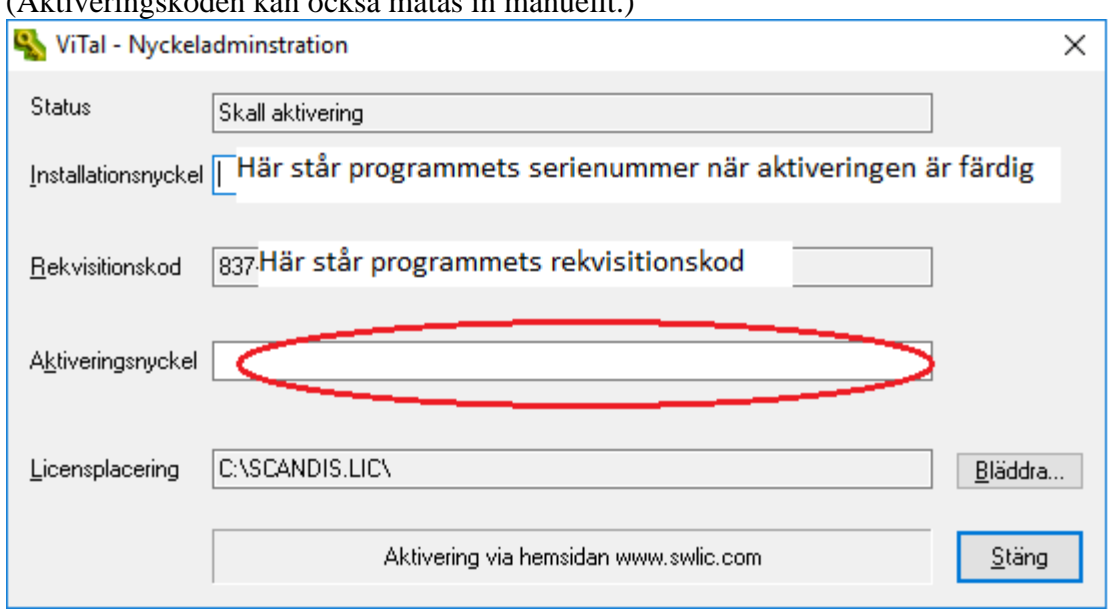

(Aktiveringskoden kan också matas in manuellt.)

- 14. Avsluta dialogrutan med Nyckeladministration
- 15. ViTal aktiveras nu och kan börja användas

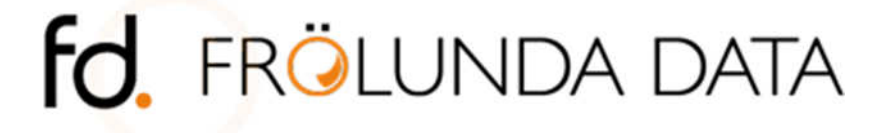